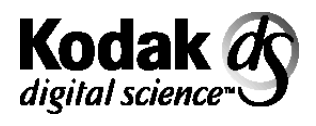

# Multi-Feed Detector

For use with the: Document Scanner 9500 Document Scanner/Microimager 990 Kodak Imagelink Scanners 900 and 923 Kodak Imagelink Microimager 70

# **User's Guide**

A-61120 Part No. 1E8110

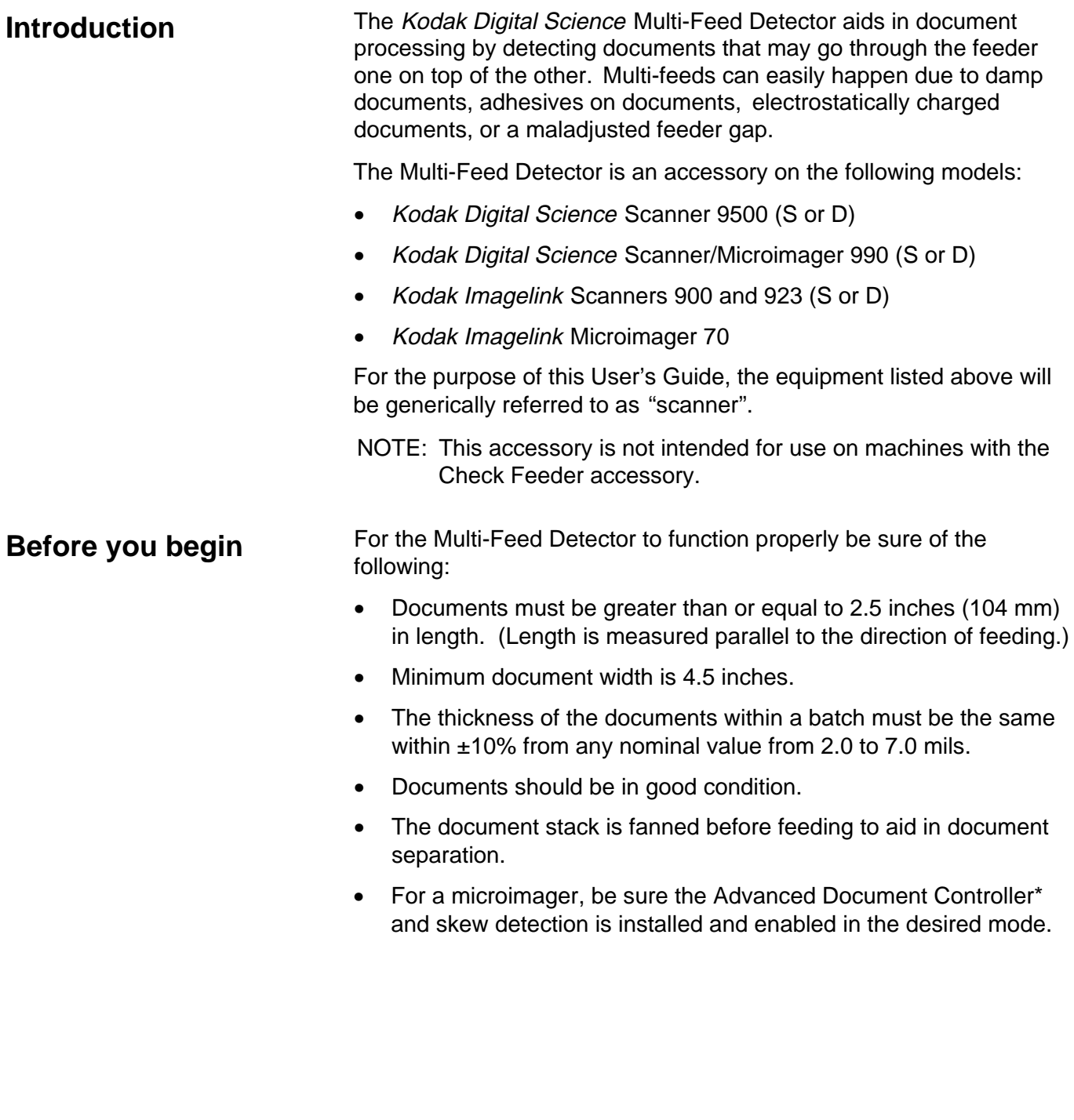

\* All Kodak Digital Science 9000 series Document Scanners and Kodak Imagelink 900 series Scanners come with the Advanced Document Controller installed.

• Labels should be placed on the documents so they do not pass under the thickness sensor. If the labels on the document will pass under the thickness sensor, they must be less than or equal to ½-inch in length and spaced greater than 1 inch. They must be placed 2 inches or more from the trail and lead edges of a document.

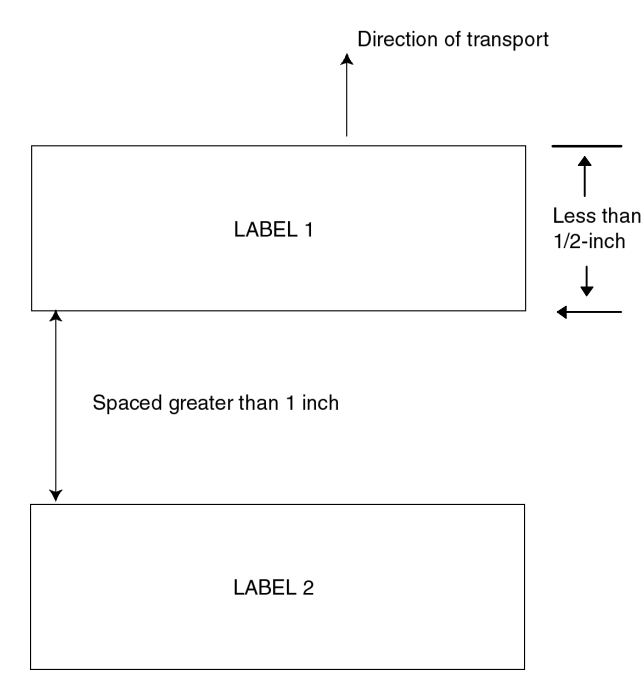

## **Enabling/disabling the Multi-Feed Detector**

The Multi-Feed Detector is controlled by two buttons located to the left of the document output tray as you are facing the machine.

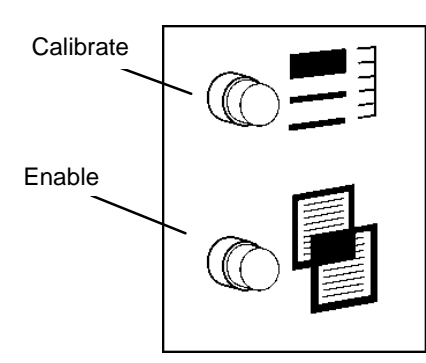

**Calibrate** (upper button) — allows you to calibrate the thickness threshold limit.

**Multi-Feed Detector Enable/Disable** (lower button) — allows you to enable or disable the Multi-Feed Detector.

NOTE: When the transport is running, you cannot change the Enable or Calibrate state of the Multi-Feed Detector.

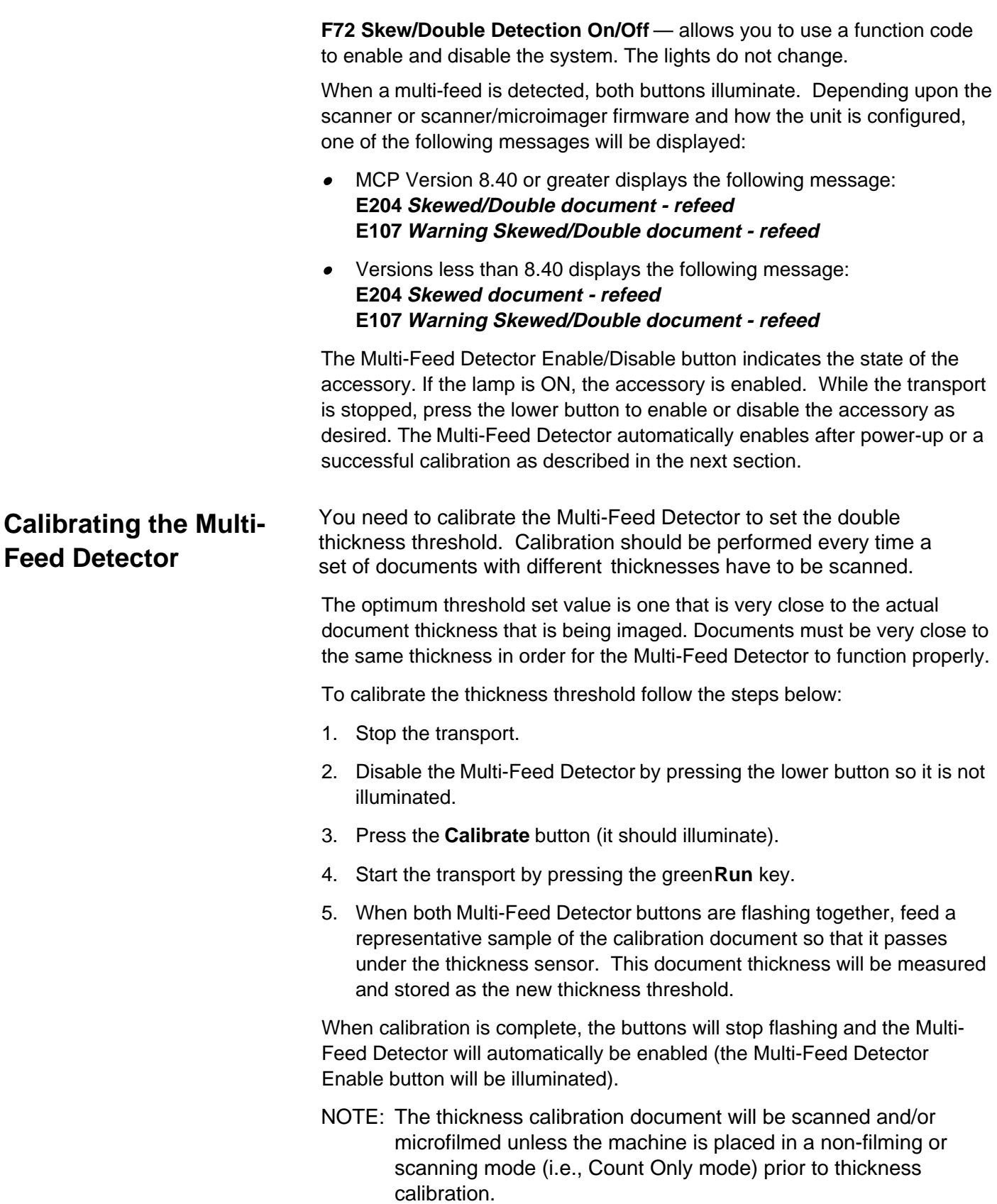

# **Operating the scanner with the Multi-Feed Detector enabled**

When the Multi-Feed Detector is enabled, the scanner is continuously checking documents for multi-feeds when the transport is running. When a multi-fed document is encountered, an error will be reported. The scanner will report a document as a true multi-fed document if it overlaps another document by ¾ of an inch or more.

When a multi-feed is detected, one of the following errors will occur (depending upon how the scanner is configured):

- If the scanner is setup to stop and display an error, an E204 message will be displayed. The transport will stop and both Multi-Feed Detector indicators will be illuminated. To recover from an E204 error:
	- reset the image address
	- reset the document stack
	- start the transport again
- If the scanner is setup to beep and display an error or just display an error, an E107 message will be displayed. The transport will continue to run, and both Multi-Feed Detector indicators will be illuminated. To recover from an E107 error:
	- reset the image address
	- reset the document stack
	- press either the Enable, Calibrate or Stop button in order to reactivate the Multi-Feed Detector.

#### NOTES:

- A skewed document can also trigger an E107 or E204 error. If **only** the Multi-Feed Detector Enable button is illuminated when an E107 or E204 error is displayed, then the document was skewed.
- If for some reason, a document misses the Multi-Feed Detector sensor, the error situation described above will also occur (according to the setup of the scanner).

# **Retracting the thickness sensor**

Under normal circumstances, you should not need to adjust the thickness sensor manually. However, if you are feeding documents of mixed thickness or lightweight documents, you may need to manually retract the thickness sensor. To do this:

- 1. Open the front cover of the scanner.
- 2. Release the feeder latch and lift the top of the feeder upward.
- 3. Press the extended portion of the sensor in until it snaps up into the retracted position.

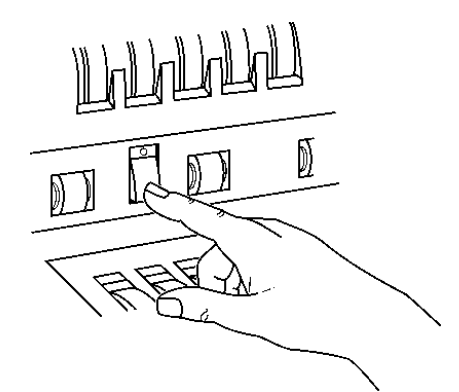

- NOTE: The Multi-Feed sensor is located approximately 1 inch left of the feeder centerline as you face the scanner.
- 4. Place the feeder top back into its original position.
- 5. Close the front cover.
- 6. Disable the Multi-Feed Detector. See the section entitled, "Enabling/disabling the Multi-Feed Detector" for more information.

To manually extend the thickness sensor:

- 1. Open the front cover of the scanner.
- 2. Release the feeder latch and lift the top of the feeder upward.
- 3. Use a pointed instrument; such as a ball-point pen, to press inon the recessed area at the top end of the thickness sensor until it snaps down into its operating position.

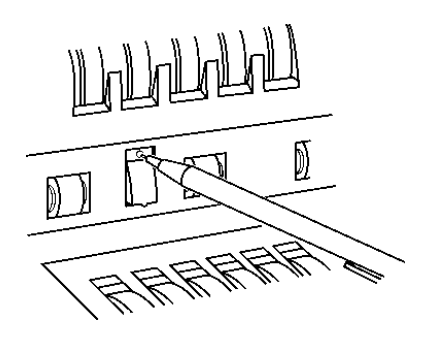

4. Place the feeder top back into its original position .

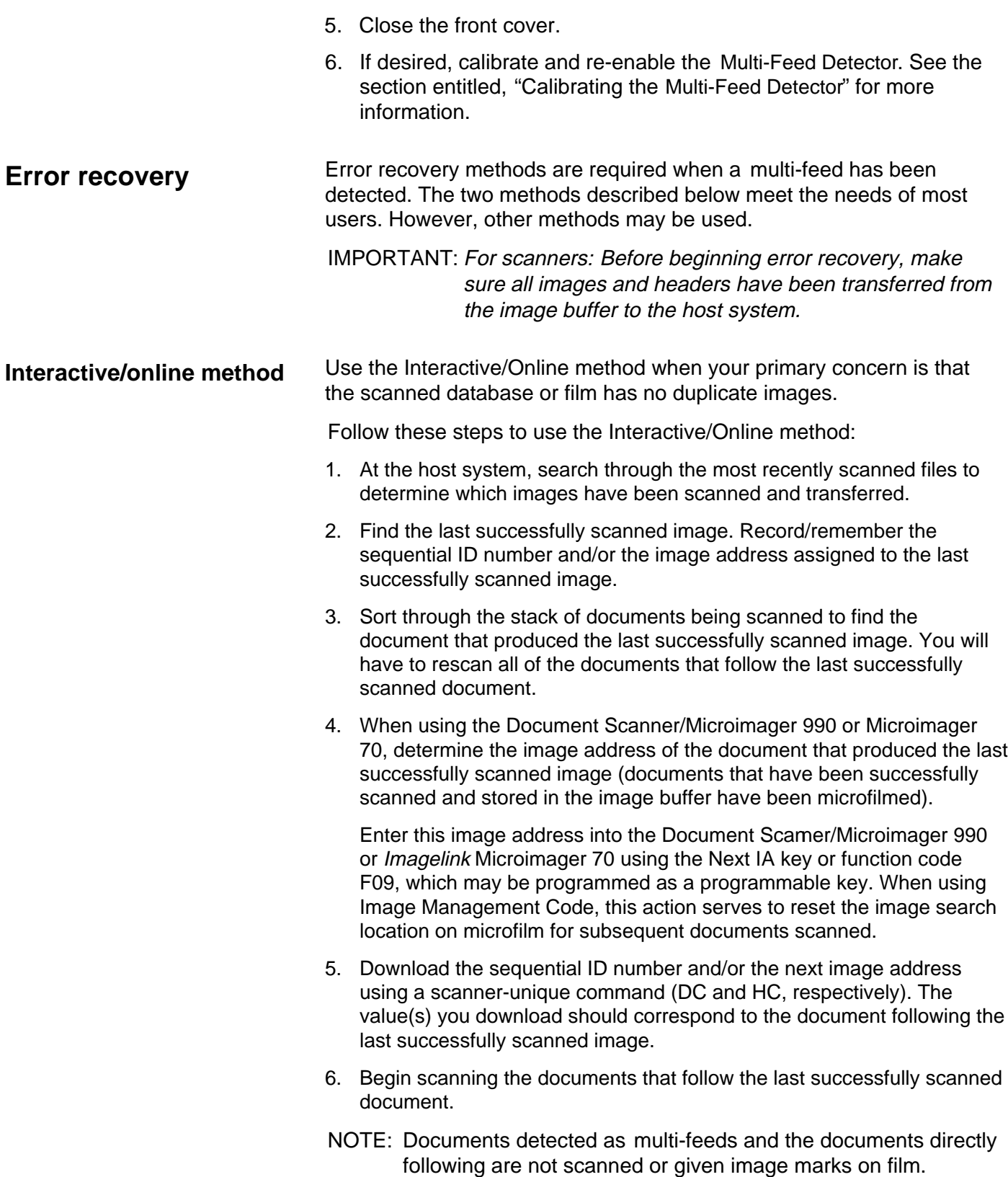

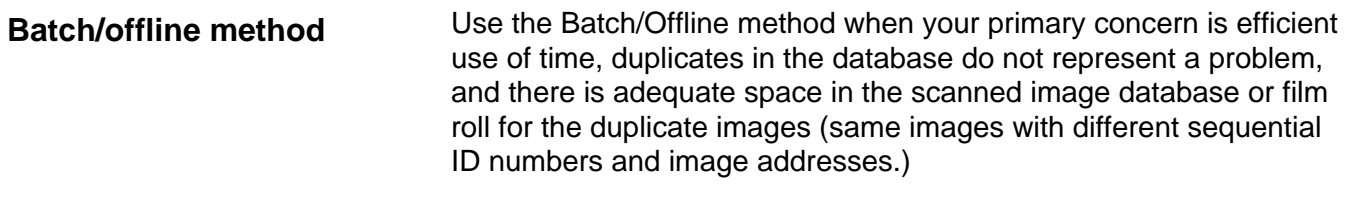

Follow these steps to use the Batch/Offline method:

- 1. Remove the stack of successfully scanned documents from the exit hopper.
- 2. Take the last three or four documents from the top of the stack and put them into the feed tray or at the top of the next stack of documents.
- 3. Begin scanning the documents.

**Troubleshooting** Under normal operating conditions, only the Multi-Feed Detector Enable button is illuminated. Following are some reasons why both Multi-Feed Detector buttons may be continually illuminated and an E204 error is displayed on the operator interface.

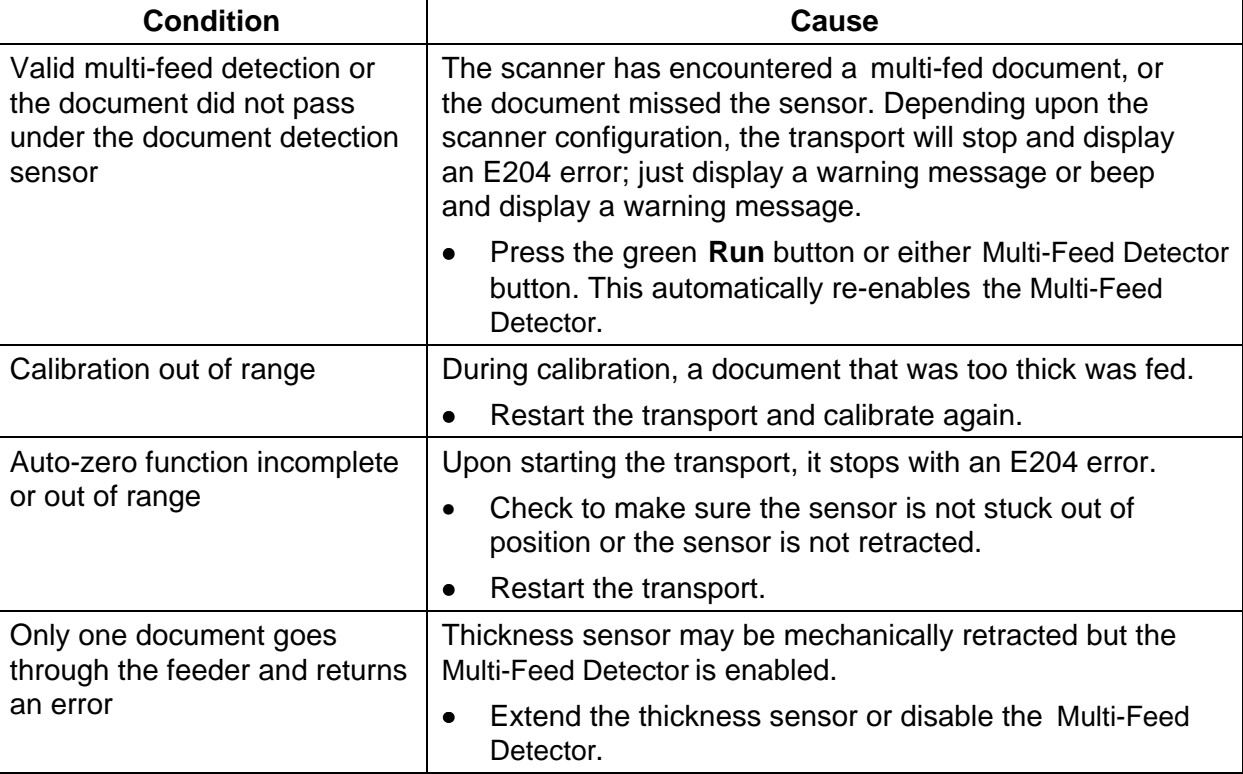

#### **Both Multi-Feed Detector buttons are constantly illuminated:**

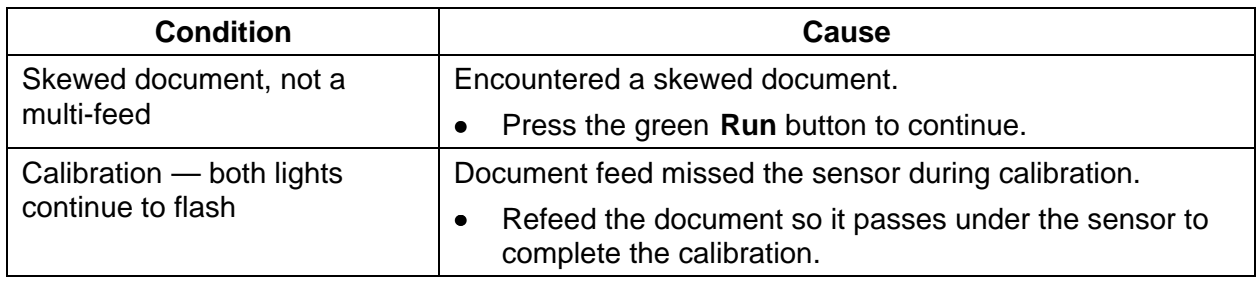

### **Both Multi-Feed Detector buttons are not constantly illuminated:**

#### EASTMAN KODAK COMPANY Document Imaging Rochester, New York 14650

Kodak, Imagelink, Digital Science and the ds monogram symbol are trademarks of Eastman Kodak Company.

Printed on recycled paper.

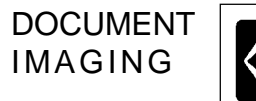

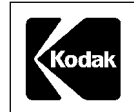

A-61120 3/99 ©Eastman Kodak Company, 1999 Printed in U.S.A.

Free Manuals Download Website [http://myh66.com](http://myh66.com/) [http://usermanuals.us](http://usermanuals.us/) [http://www.somanuals.com](http://www.somanuals.com/) [http://www.4manuals.cc](http://www.4manuals.cc/) [http://www.manual-lib.com](http://www.manual-lib.com/) [http://www.404manual.com](http://www.404manual.com/) [http://www.luxmanual.com](http://www.luxmanual.com/) [http://aubethermostatmanual.com](http://aubethermostatmanual.com/) Golf course search by state [http://golfingnear.com](http://www.golfingnear.com/)

Email search by domain

[http://emailbydomain.com](http://emailbydomain.com/) Auto manuals search

[http://auto.somanuals.com](http://auto.somanuals.com/) TV manuals search

[http://tv.somanuals.com](http://tv.somanuals.com/)